# บริการปฏิทิน ตารางนัดหมายแบบออนไลน์ฟรี ดวย Google Calendar ้

**กตติ พงศ ิ ์ เซงลอยเล ่ อน่ื \***

Google Calendar หรือ ปฏิทิน Google เป็นการให้บริการปฏิทินและตารางนัดหมายฟรี ของ Google ทำให*้*คุณสามารถที่จะบันทึกและจัดตารางกิจกรรมต<sup>่</sup>าง ๆ ที่จะทำในแต<sup>่</sup>ละวันได*้*อย่างมี ้ ประสิทธิภาพ โดยเฉพาะในการนัดหมายกับผู้อื่นเพื่อจะตรวจสอบวันและเวลาที่ว่างตรงกันและยังสามารถ ้ แจ<sup>้</sup>งเตือนกิจกรรมผ่านทางอีเมลและ SMS ผ่านทางมือถือให<sup>้</sup>ทราบอีกด*้*วย ซึ่งนับว่าเป็นบริการที่น่าสนใจ ี มากอีกบริการหนึ่งของ Google

### **วธิการใช ี งานปฏ ้ ทินิ Google**

ถาคุณมีบัญชีผู้ใช<sup>้</sup> Google หรือ Gmail อยู่แล*้*วก็สามารถใช<sup>้</sup>บริการปฏิทินออนไลน์ได<sup>้</sup>เลย หาก คุณยังไม่มีบัญชี Google สามารถสมัครได*้*ที่ http://www.google.com/calendar และคลิก สร<sup>้</sup>างบัญชี เมื่อได*้*บัญชี Google แล<sup>้</sup>วก็สามารถเริ่มการใช<sup>้</sup>งานได<sup>้</sup>เลย

1. เข้าสู่ http://www.google.co.th คลิก เมนู เพิ่มเติม >> ปฏิทิน จะแสดงดังรูปที่ 1

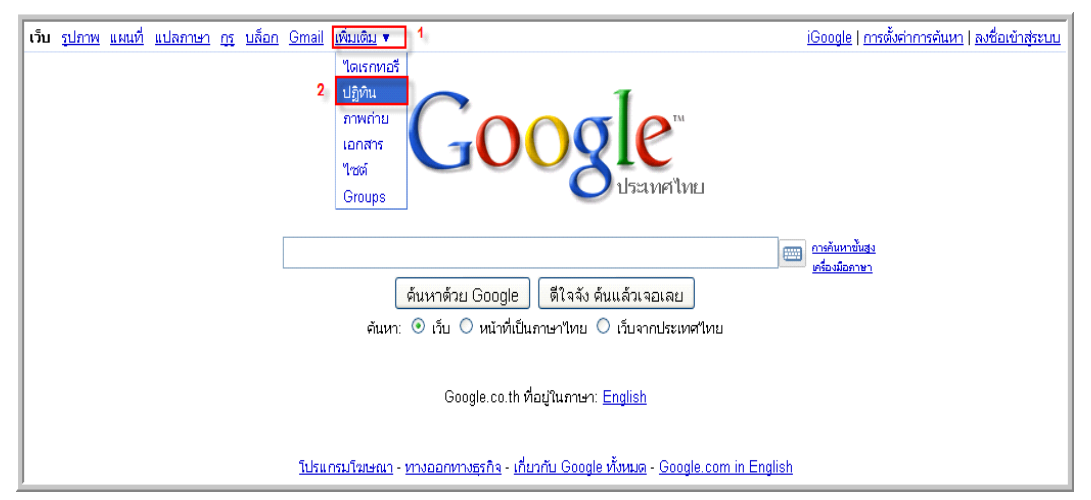

รูปที่ 1 หน<sup>้</sup>าหลักของ Google

 $\,$ \*นักวิทยาศาสตร์ ฝ่ายหอสมุดจอห์น เอฟ เคนเนดี้ สำนักวิทยบริการ มหาวิทยาลัยสงขลานครินทร์

2.  $\,$ เข้าสู่ระบบด้วย บัญชี Google ที่คุณสมัครไว้ จะแสดงดังรูปที่ 2

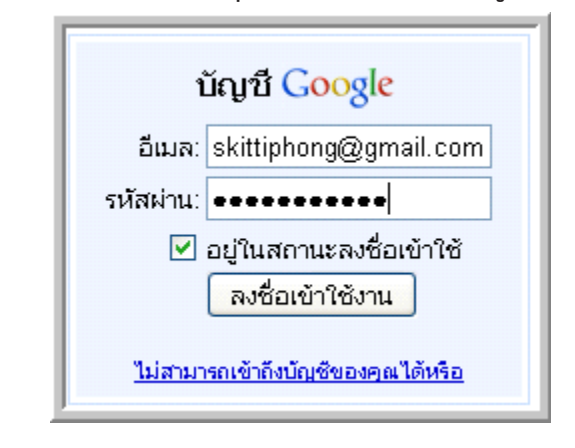

รูปที่ 2 เข้าสู่ระบบด้วยบัญชี Google  $3.$  เมื่อเข้าสู่ระบบสำเร็จ จะแสดงหน้าหลักของปฏิทิน แสดงดังรูปที่  $3$ 

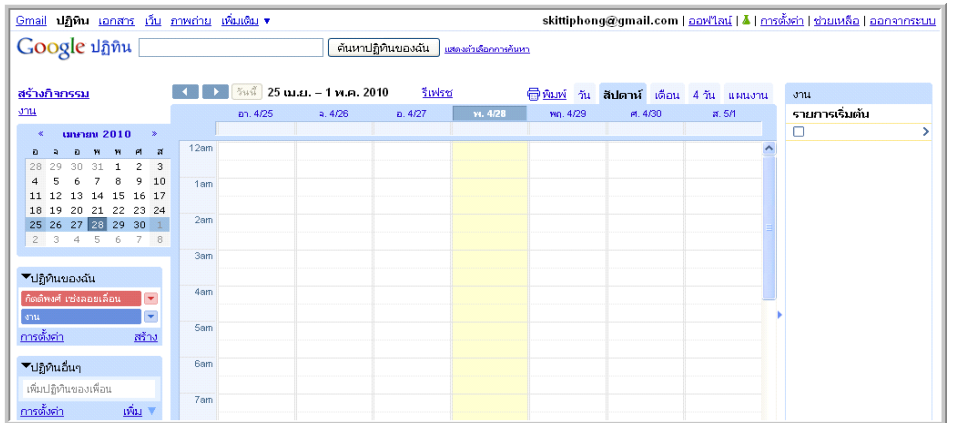

# รูปที่ 3 หน<sup>้</sup>าหลักของปฏิทิน

4. การสร้างกิจกรรมให้คลิกเมนู สร้างกิจกรรม ซึ่งอยู่ทางด้านซ้ายมือ จะแสดงดังรูปที่ 4

| <u>Gmail</u> <b>ปฏิทิน</b> <u>เอกสาร เว็บ ภาพถ่าย เพิ่มเติม</u> ▼              |                              |    |     |                   |                |     |     |                  |                         |        |        |                       |
|--------------------------------------------------------------------------------|------------------------------|----|-----|-------------------|----------------|-----|-----|------------------|-------------------------|--------|--------|-----------------------|
| Google ปฏิทิน<br>ค้นหาปฏิทินของฉัน                                             |                              |    |     |                   |                |     |     |                  |                         |        |        | ้แสดงตัวเลือกการค้นหา |
|                                                                                |                              |    |     |                   |                |     |     |                  |                         |        |        |                       |
| ∣ี วันนี้ <mark>25 เม.ย. – 1 พ.ค. 2010</mark><br>รีเฟรซ<br><u>สร้างกิจกรรม</u> |                              |    |     |                   |                |     |     |                  |                         |        |        |                       |
|                                                                                | JOH                          |    |     |                   |                |     |     |                  | $a$ <sub>1</sub> , 4/25 | a.4/26 | a.4/27 | vi. 4/28              |
|                                                                                | นนายน 2010<br>$\ll$<br>$\gg$ |    |     |                   |                |     |     |                  |                         |        |        |                       |
|                                                                                | $\overline{a}$               | a  |     | a w w et          |                |     | ন   | 12 <sub>am</sub> |                         |        |        |                       |
|                                                                                |                              |    |     | 28 29 30 31 1 2   |                |     | 3   |                  |                         |        |        |                       |
|                                                                                | $\overline{a}$               | 5  | 6 7 |                   | 8 <sup>1</sup> | 9   | 10  | 1am              |                         |        |        |                       |
|                                                                                | 11                           | 12 | 13. | 14                | 15.            | 16. | -17 |                  |                         |        |        |                       |
|                                                                                | 18                           | 19 | 20. | 21                | 22             | 23  | 24  | 2am              |                         |        |        |                       |
|                                                                                |                              |    |     | 25 26 27 28 29 30 |                |     |     |                  |                         |        |        |                       |
|                                                                                | $2^{\circ}$                  | 3  |     | 456               |                | - 7 | - 8 |                  |                         |        |        |                       |
|                                                                                |                              |    |     |                   |                |     |     | <b>Bam</b>       |                         |        |        |                       |

รูปที่ 4 การสร*้*างกิจกรรม

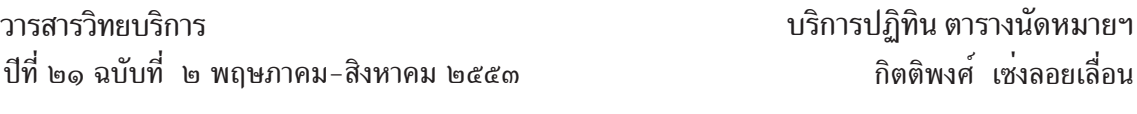

5. กรอกรายละเอียดกิจกรรมที่ต*้*องการและระบุช<sup>่</sup>วงวันที่ของกิจกรรมตามกรอบสี่เหลี่ยมที่ 1 สวนกรอบสี่เหลี่ยมที่ 2 เป็นลักษณะการแจ<sup>้</sup>งเตือนซึ่งมีให<sup>้</sup>เลือก 3 แบบด<sup>้</sup>วยกัน คือ

- แจ<sup>้</sup>งเตือนผ่าน SMS เข*้*าโทรศัพท์ตามหมายเลขที่คุณระบุไว*้*ในส่วนของ การตั้งค่า
- แจ้งเตือนทาง **อเมล ี** ทค่ีณระบ ุ ไวุ ้
- แจ<sup>้</sup>งเตือนเป็น <mark>ป<sup>๊</sup>อปอัป</mark> ในหน<sup>้</sup>าเว็บ Google

และในสวนนี้ยังสามารถระบุให<sup>้</sup>แจ<sup>้</sup>งเตือนก่อนล**่วงหน**้าตามเวลาที่ระบุ เมื่อกรอกรายละเอียดกิจกรรม เรียบร<sup>้</sup>อยแล*้*วให<sup>้</sup>คลิกปุ<sup>่</sup>ม บันทึก จะแสดงดังรูปที่ 5

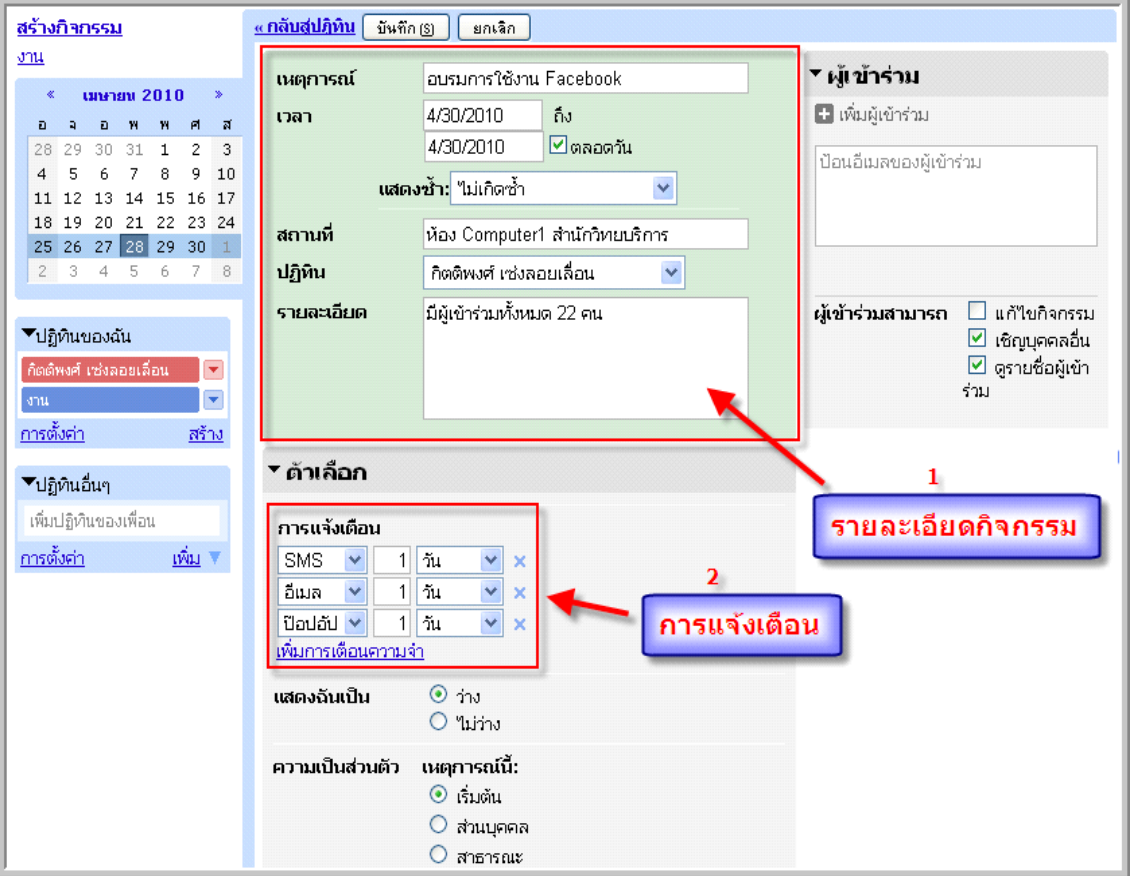

้รูปที่ 5 การกรอกรายละเอียดกิจกรรม

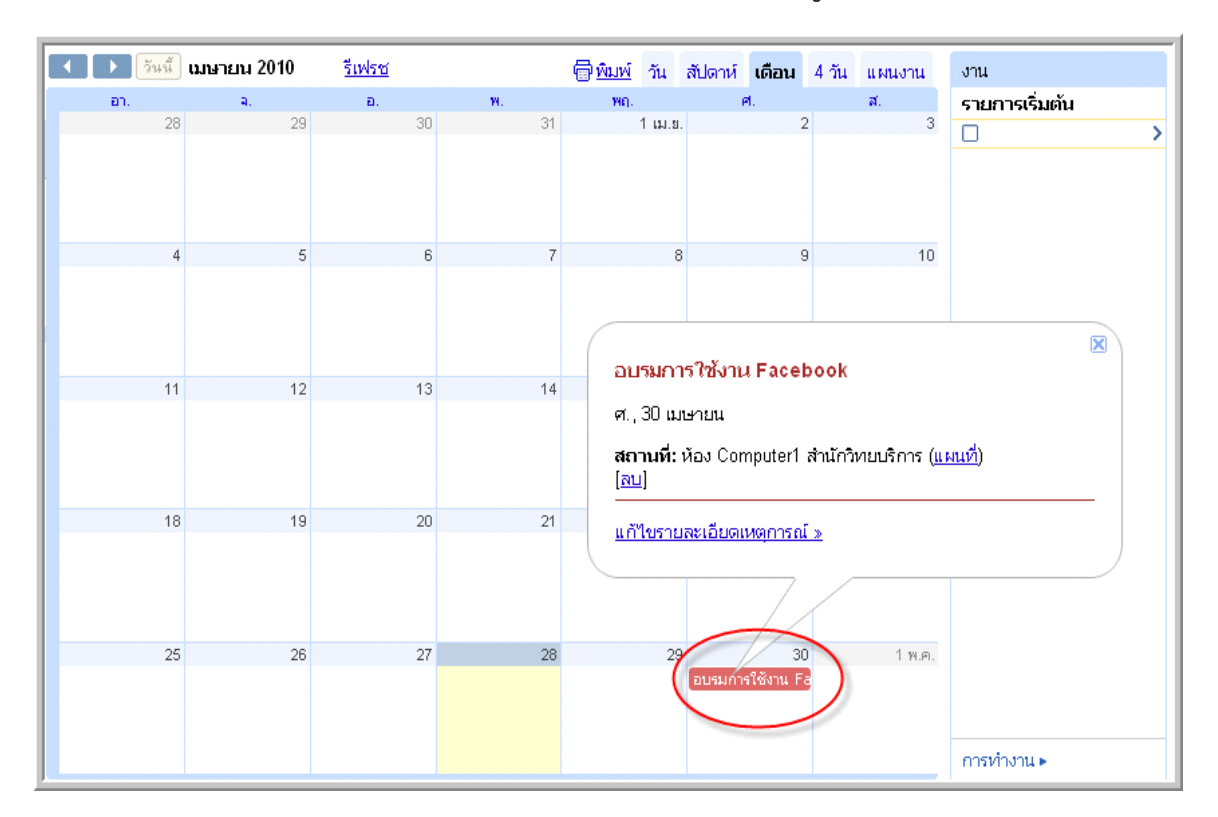

6. แสดงรายละเอียดกิจกรรมที่สร้างใหม่ในปฏิทิน แสดงดังรูปที่ 6

รูปที่ 6 กิจกรรมใหม<sup>่</sup>ที่สร*้*าง

7. สามารถแสดงรายงานกิจกรรมต่างๆ ได้ไม่ว่าจะเป็น วัน, สัปดาห์, เดือน, 4 วัน และ สามารถ สั่งพิมพ์ ออกมาใช<sup>้</sup>งานได<sup>้</sup> จะแสดงดังรูปที่ 7

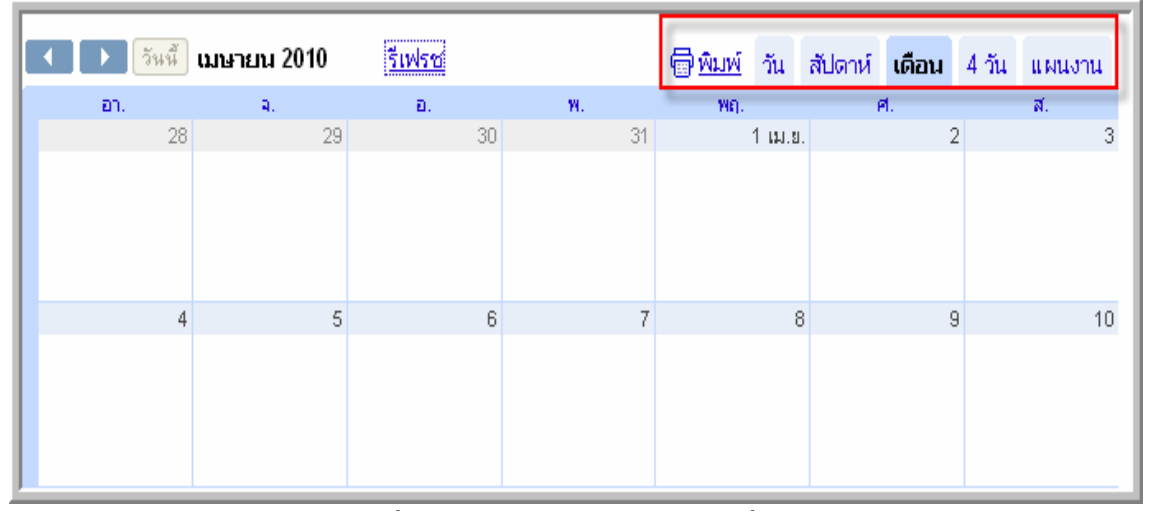

้รูปที่ 7 แสดงรายงานกิจกรรมแบบต่าง ๆ

8. สามารถแสดงแผนงานกิจกรรมต**่าง ๆ ที่คุณต้องทำเพื่อให**้สะดวกในการวางแผนล**่วงหน**้า จะแสดงดังรูปที่ 8

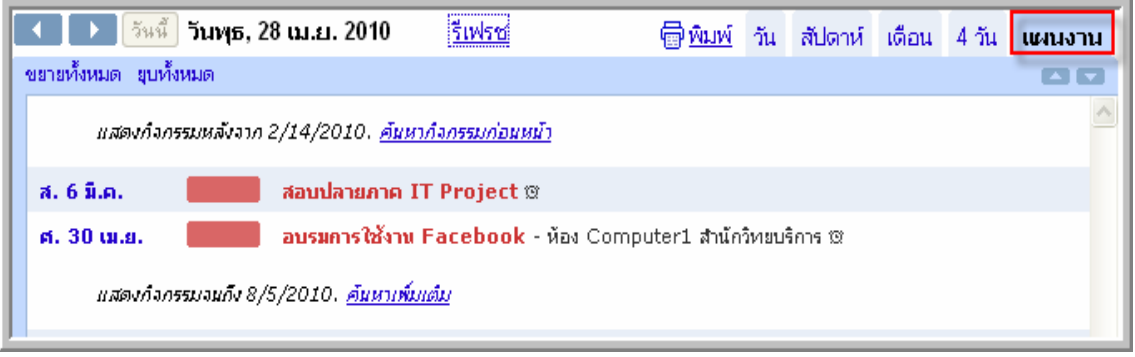

#### ้รูปที่ 8 แสดงแผนงานกิจกรรมต่าง ๆ

่ 9. การลบหรือแก้ไขกิจกรรม ให้คุณคลิกที่ กิจกรรมที่ต้องการลบหรือแก้ไข จะขึ้นป้อปอัป คุณสามารถคลิกเมนู ลบ หรือแก<sup>้</sup>ไขรายละเอียด จะแสดงดังรูปที่ 9

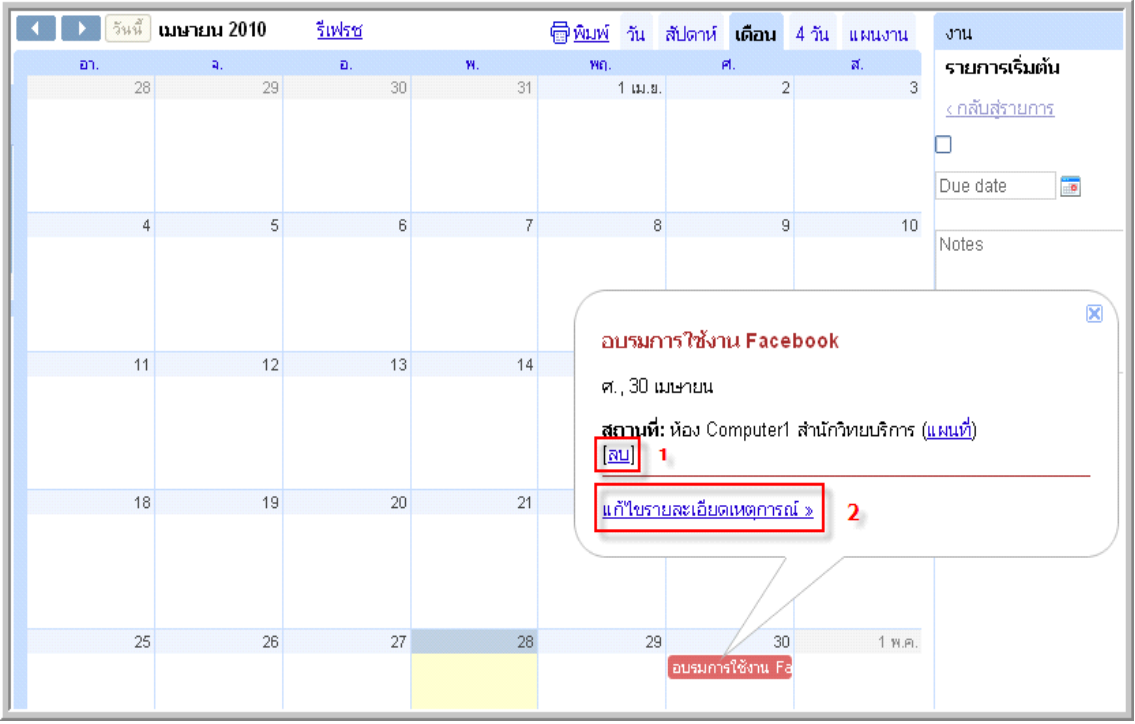

้รูปที่ 9 การลบ แก<sup>้</sup>ไขกิจกรรมต<sup>่</sup>าง ๆ

การตั้งค<sup>่</sup>าปฏิทิน Google เพื่อ<mark>การทำงานที่สมบูรณ์ขึ้น</mark> คลิกเมนู การตั้งค<sup>่</sup>า จะแสดงดังรูป

 $\n <sup>d</sup>$  10

skittiphong@gmail.com | <u>ออฟใลน์</u> | <mark>4 |</mark> การตั้งค่า <mark>| ช่วยเหลือ | ออกจากระบบ</mark>

## รูปที่ 10 เมนูการตั้งค่า

**1. การตั้งค่าทั่วไป** เป็นการตั้งค่าการแสดงผลทั่วไปของปฏิทิน คุณสามารถปรับแต่งได้ ตามใจชอบ ตัวอย่างการตั้งค่า จะแสดงดังรูปที่ 11

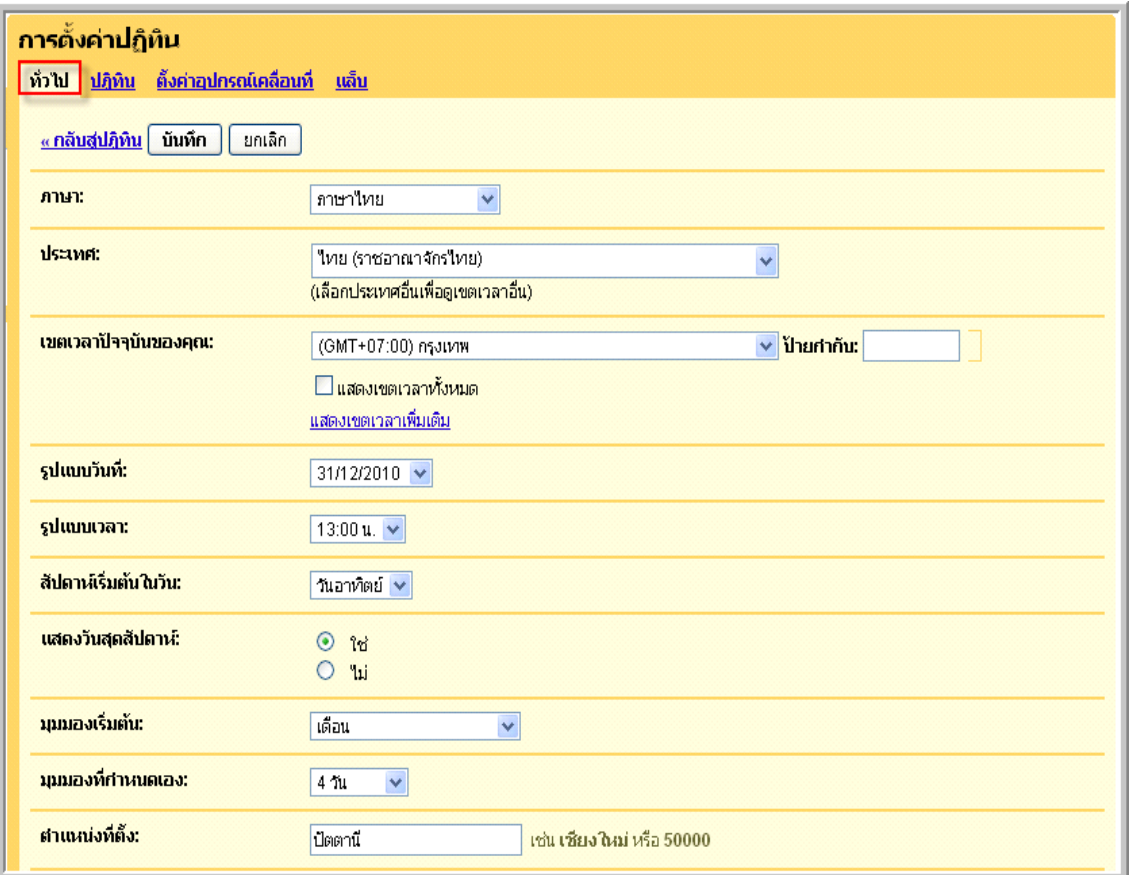

รูปที่ 11 การตั้งค่าทั่วไปของปฏิทิน

- 2. **การตั้งค**่าอุปกรณ์เคลื่อนที่ เป็นการตั้งค่าให*้*ระบบส่ง SMS เข*้*าโทรศัพท์มือถือของคุณ
- เลือกแท็บ **ตงค้ั าอ่ ปกรณ ุ เคล ์ อนท ่ื ่ี**
- เลือก **ประเทศ** ของคุณจากเมนูแบบเลื่อนลง
- ในช่อง **หมายเลขโทรศัพท**์ ให<sup>้</sup>ป้อนหมายเลขโทรศัพท์ของคุณ
- คลิก **สงรห ่ สั ยนยื นั** และรอรบขั อความท ้ ส่ีงถ่ งโทรศ ึ พทั ของค ์ ณุ
- เมอค่ื ณได ุ ร้บขั อความน ้ ้ีใหป้ อนรห ้ สทั ค่ีณได ุ ร้บลงในช ั อง่ **รหสั ยนยื นั** และคลกิ สนส้ิ ดุ

ึการตั้งค่า

่ คลิกปุ่ม บันทึก

จะแสดงดังรูปที่ 12

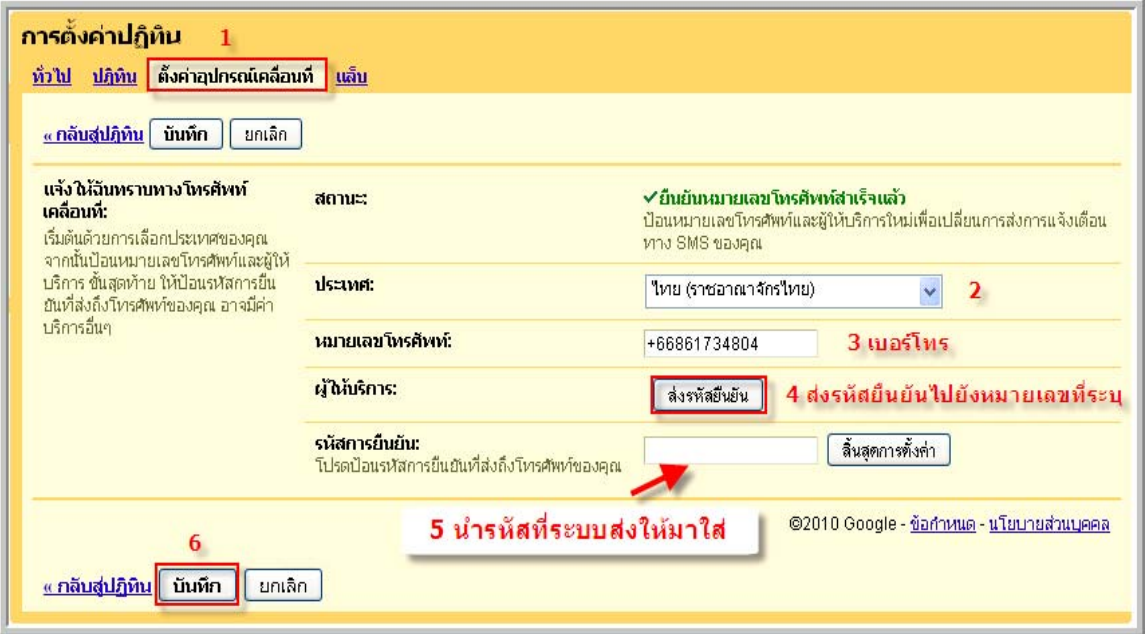

รูปที่ 12 การตั้งค่าอุปกรณ์เคลื่อนที่

3. จบขั้นตอนการทำงานแค่นี้คุณก็สามารถนำปฏิทิน Google มาใช<sup>้</sup>แจ<sup>้</sup>งเตือน ตารางนัดหมาย ี การประชุมสัมมนา วันสำคัญของคนสำคัญ และอื่น ๆ โดยสามารถตั้งค่าให้แจ้งเตือนได้ทั้ง SMS ผ่าน มือถือ, อีเมล และป<sup>๊</sup>อปอัป

**กรณการนำ ี** ปฏทิ นิ Google **ไปประยกตุ ใช์ งาน ้** เช่น

- 1. ปฏิทินกิจกรรมนัดหมายส่วนบุคคล
- 2. ปฏิทินกิจกรรมนัดหมายของผู้บริหาร เพื่อให้ลูกน้องทราบ
- 3. ปฏิทินกิจกรรมขององค์กรหรือหน่วยงาน

้ วิธีการใช้งานปฏิทิน Google ยังมีรายละเอียดเพิ่มเติมอีกมากมายคุณสามารถศึกษาเพิ่มเติมได<sup>้</sup> จากอ้างอิง

### **เอกสารอางอ ้ งิ**

นายธนาบลอก็ . **Google Calendar ของเคาเทพจร ้ งๆิ .** (ออนไลน). ์ สบคื นได ้ จาก ้ . http://www.9tana.com/node/google-calendar [20 เมษายน 2553] Google. **การใชงาน ้ Google Calendar.** (ออนไลน). ์ สบคื นได ้ จาก ้ . http://www.google.com/ support/calendar/bin/answer.py?hl=th&answer=175256 [22 เมษายน 2553] Google. **คณสมบ ุ ตั Google Calendar. ิ** (ออนไลน). ์ สบคื นได ้ จาก ้ . http://www.google.com/intl/ th/googlecalendar/overview.html [22 เมษายน 2553]

\*\*\*\*\*\*\*\*\*\*\*\*\*\*\*\*\*\*\*\*\*\*\*\*\*\*\*\*\*\*\*\*\*\*\*\*\*\*\*\*\*\*\*